Федеральное государственное бюджетное образовательное учреждение высшего образования

Казанский государственный энергетический университет

Кафедра информационных технологий и интеллектуальных систем

## *Работа с формой*

Методические указания для выполнения лабораторных работ

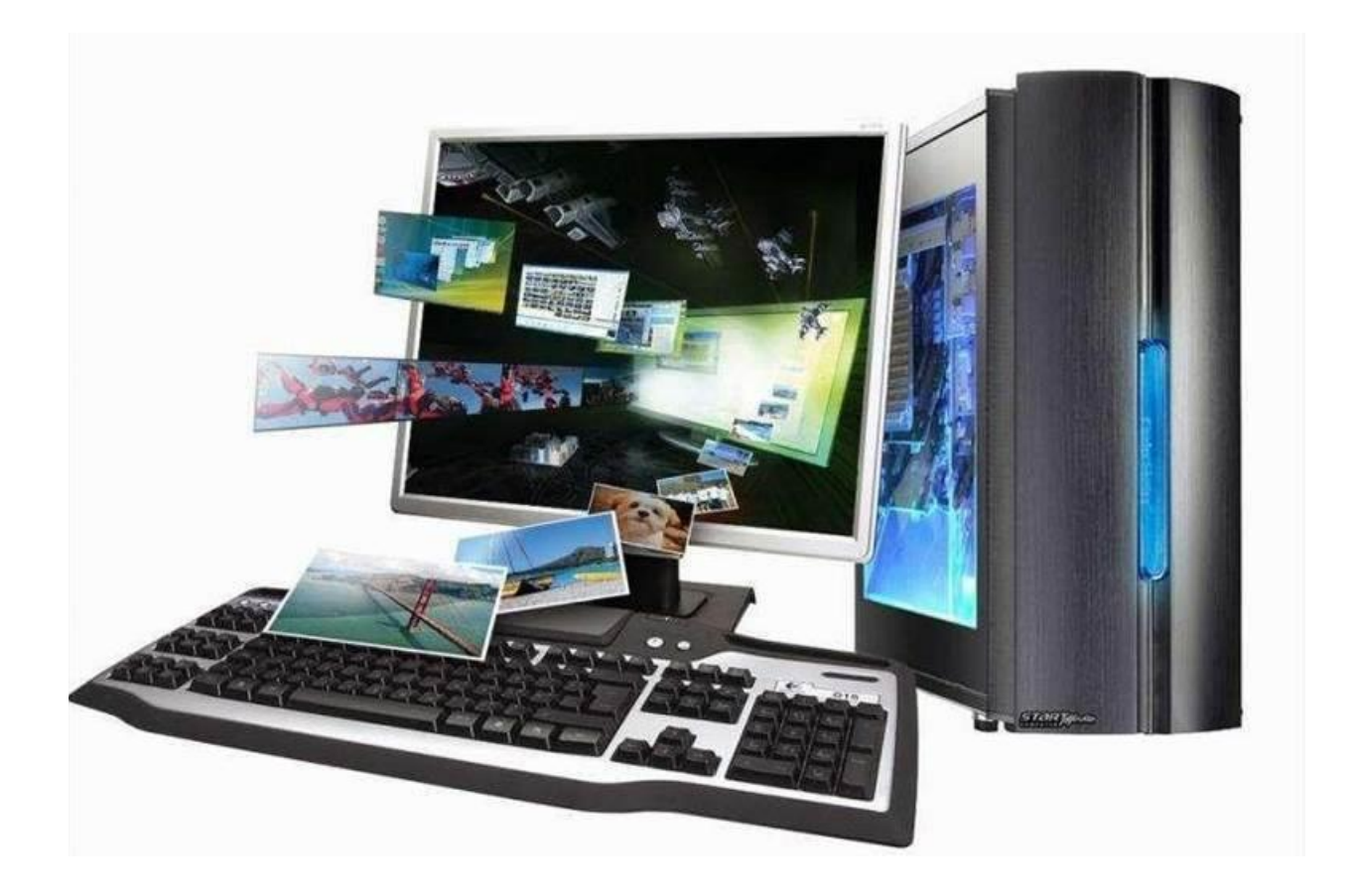

**Казань, 2024**

## **Лабораторная работа. Элементы работы с формами**

**Цель работы:** научиться основам разработки оконных приложений в NetBeans.

Для разработки оконных приложений для рабочего стола на платформе Java можно использовать среду разработки NetBeans. Запустите NetBeans и создайте проект на основе категории **Java with Ant**, тип проекта: **Java Application**:

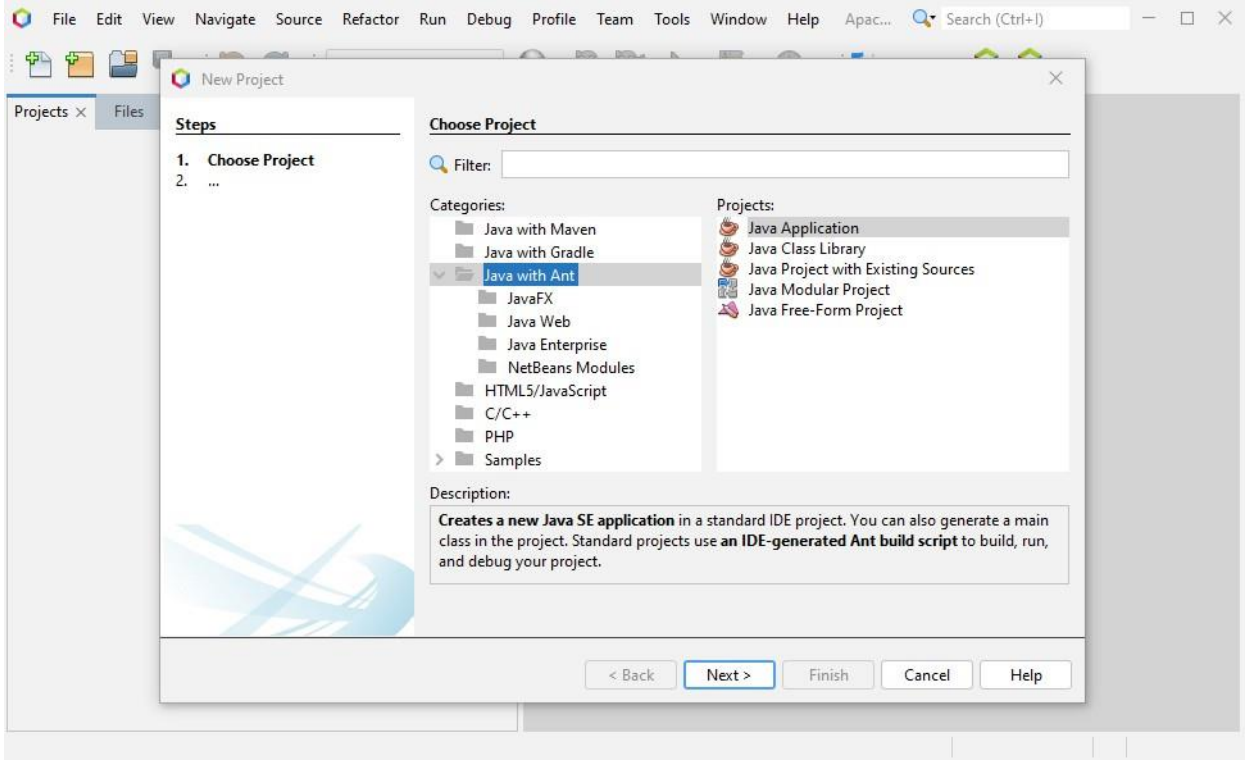

Назовите проект, например, **ПриветВсем** и снимите выбор с бинарных переключателей: **Use Dedicated Folder for Storing Libraries** (Использовать Специальную папку для хранения библиотек) и **Create Main class** (Создать класс Main):

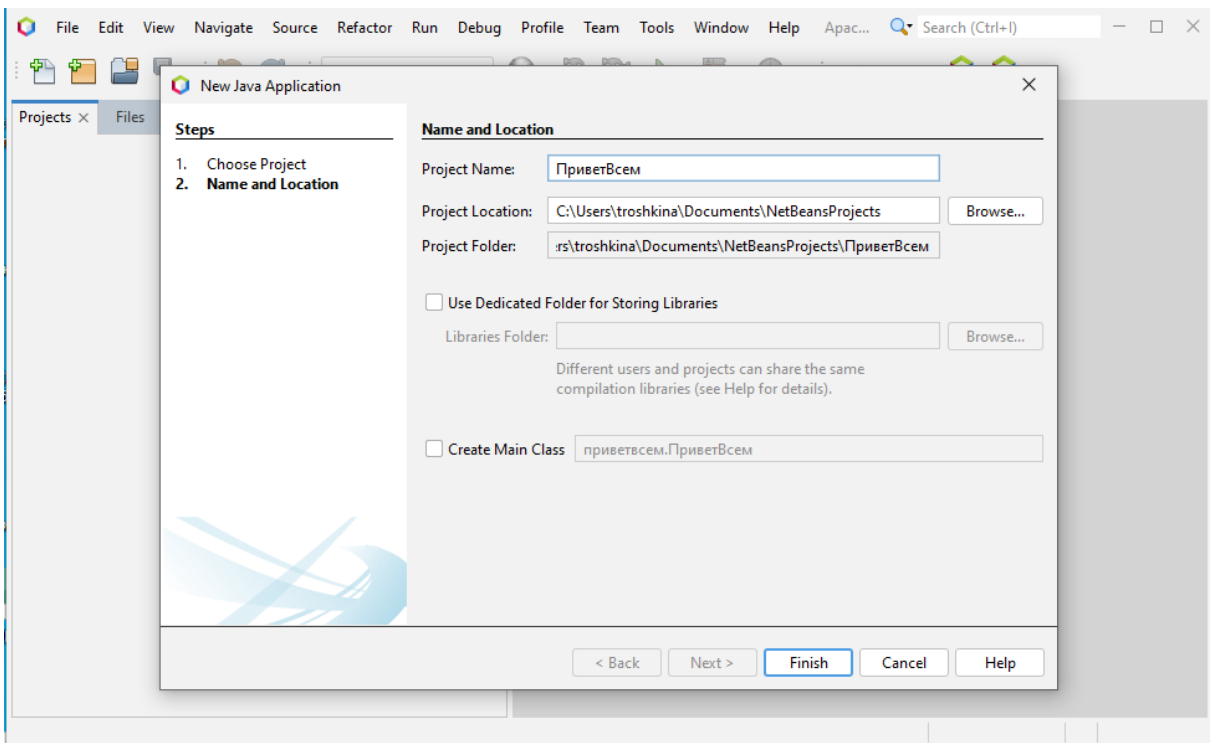

В результате будет создан пустой проект с пакетом «по умолчанию». В папке **Source Packages** создана папка **<default package>**:

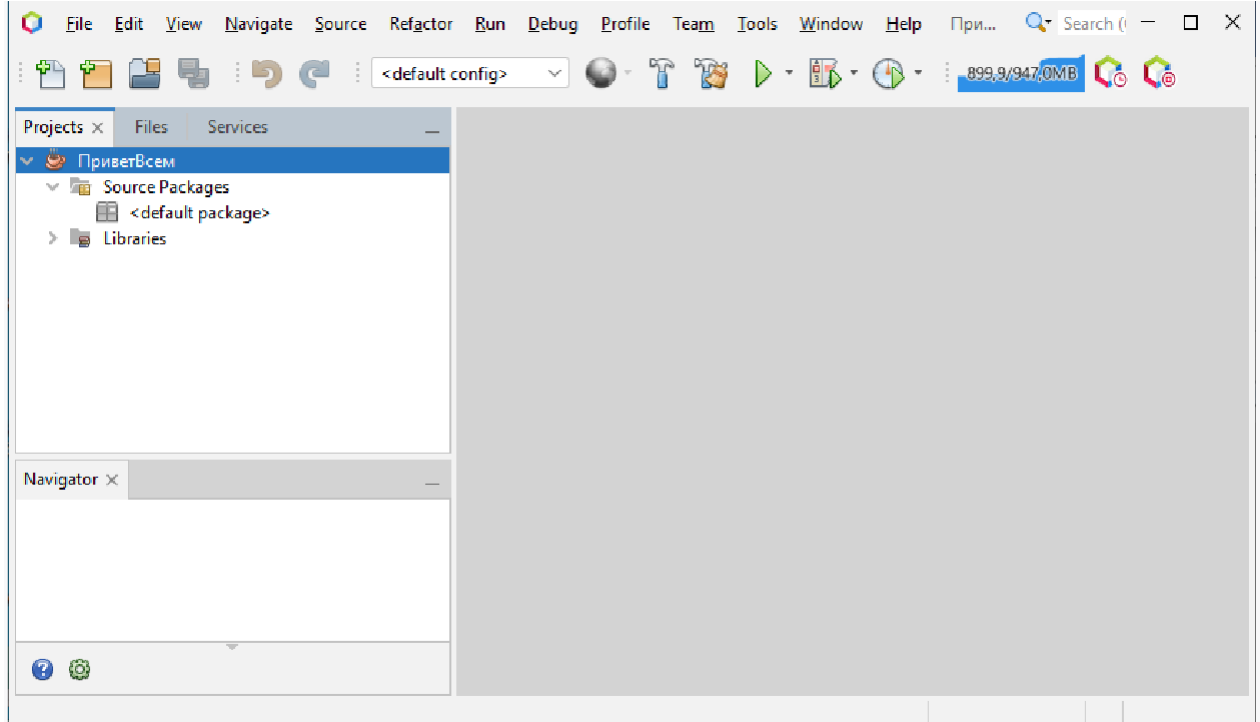

Теперь создадим оконную форму как главный модуль (как точку входа в наше приложение). Для этого создаваемый модуль должен иметь такое же имя, как

и проект – «ПриветВсем». Добавим в проект форму в виде **оконного контейнера пакета swing** – **JframeForm**:

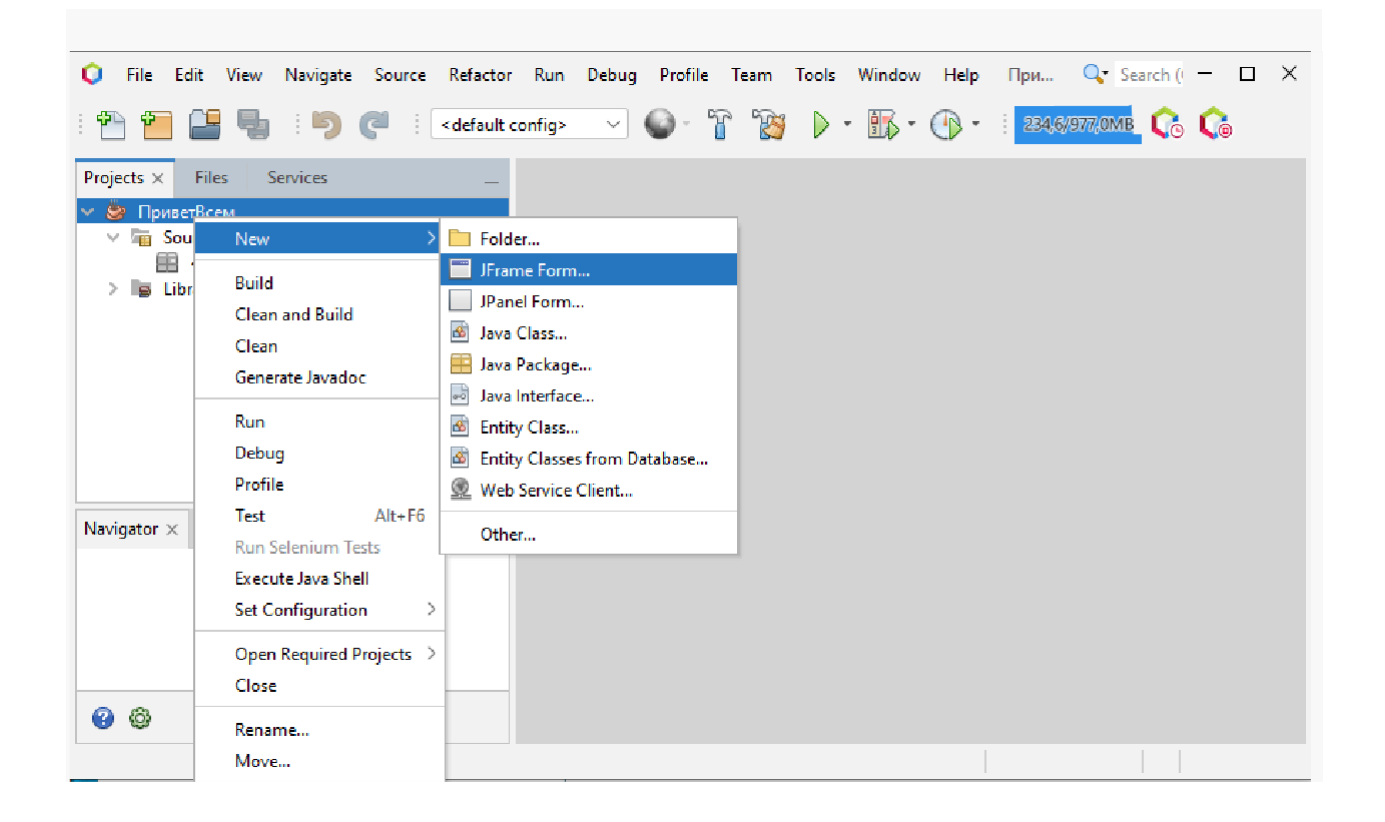

Назовем форму «ПриветВсем» и зададим имя пакету, например – «HiAll»:

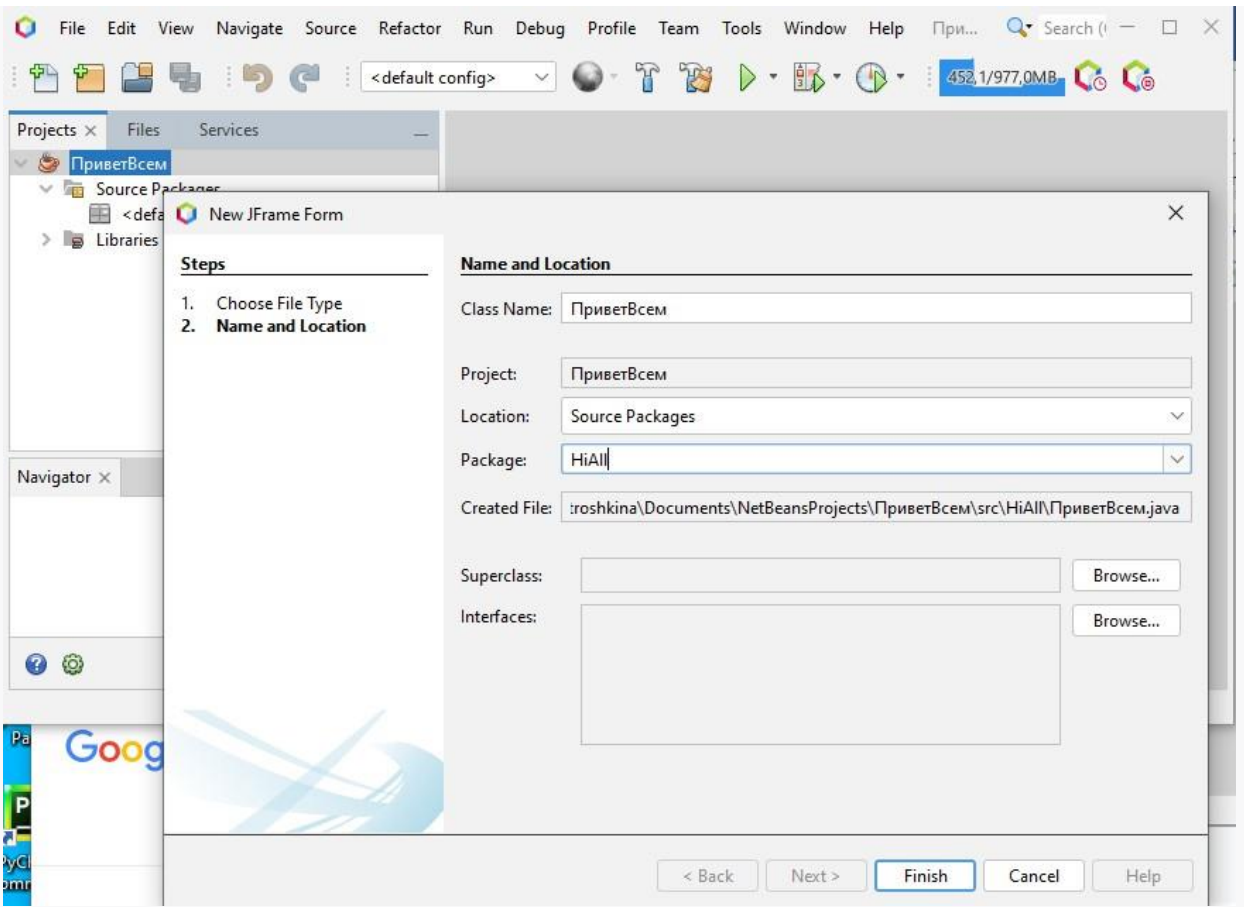

Создайте форму и разместите на ней элементы управления: кнопку – «**Button**» и текстовое поле – «**Text Field**»:

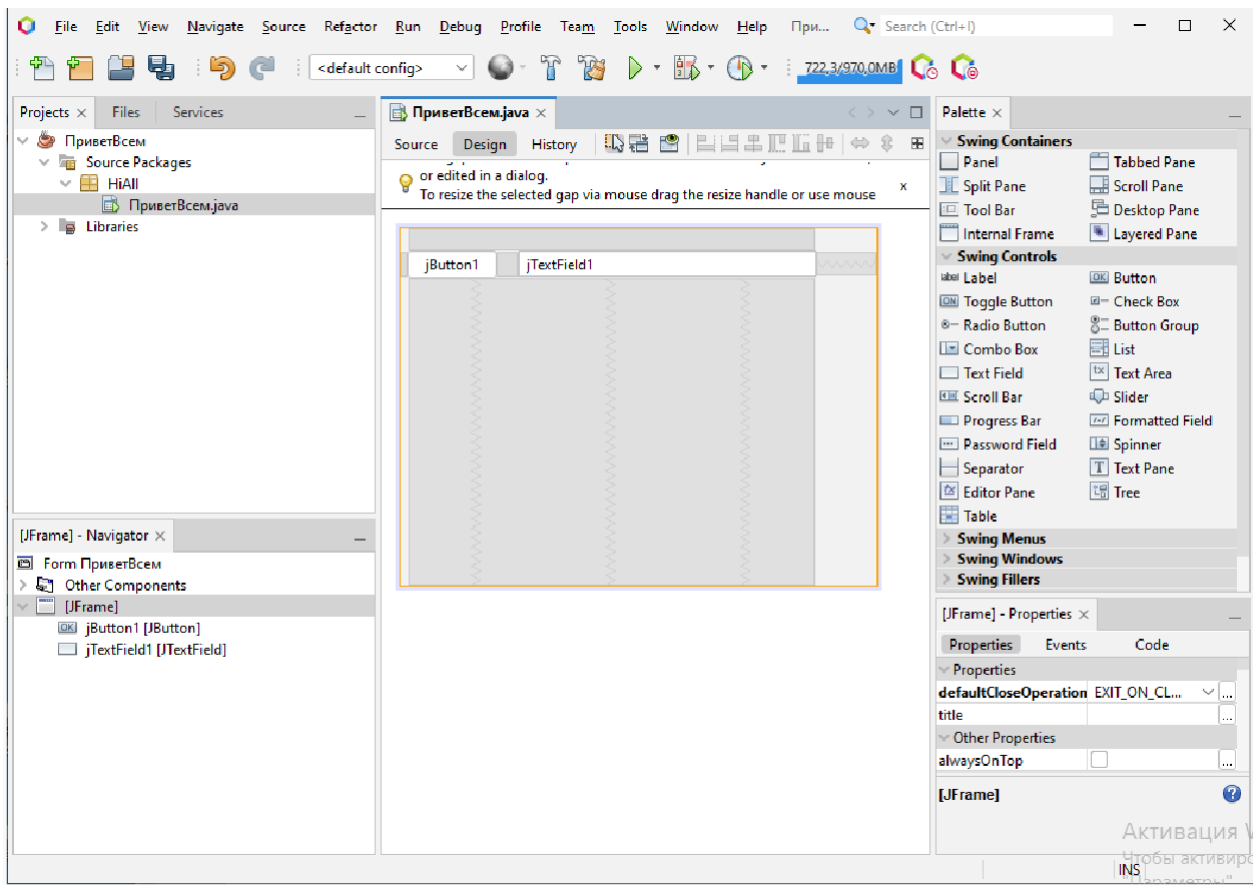

На форме при этом, «по умолчанию» создаются объекты **jButton1** и **jTextField1**. Зададим обработчик нажатия на кнопку. Здесь можно, в принципе, использовать события кнопки, генерируемые мышью: MouseClicked, MousePressed, но надежнее использовать событие **ActionPerfomed** (действие выполнено), поскольку «нажать» на кнопку можно как мышью, так и при помощи клавиатуры. Создайте обработчик **ActionPerfomed** и добавьте в него код для вывода в текстовое поле сообщения:

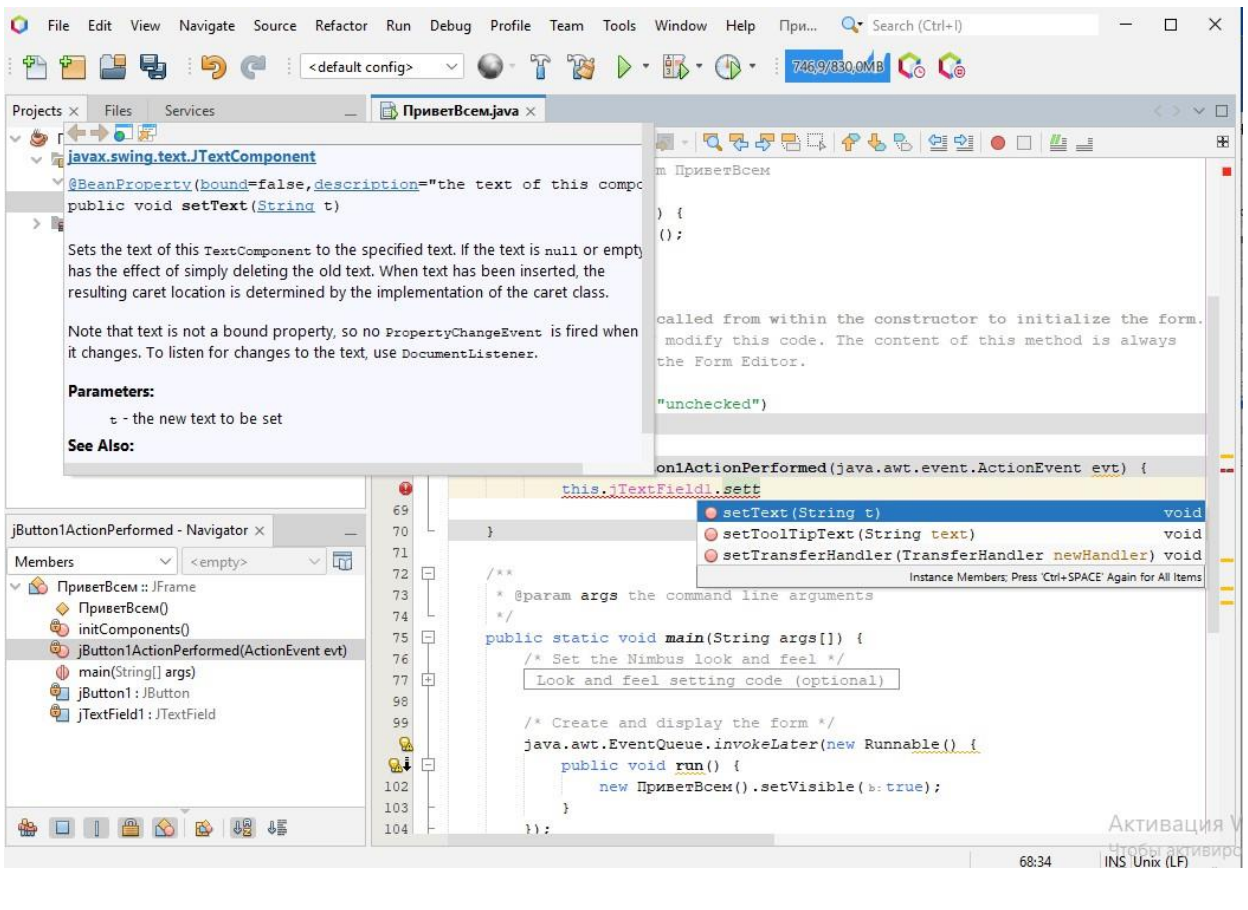

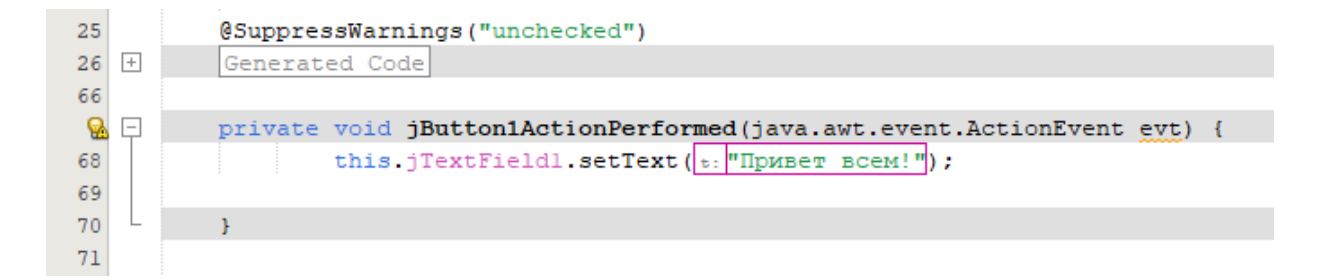

Запустите приложение и убедитесь, что при нажатии кнопки в текстовое поле выводится сообщение.

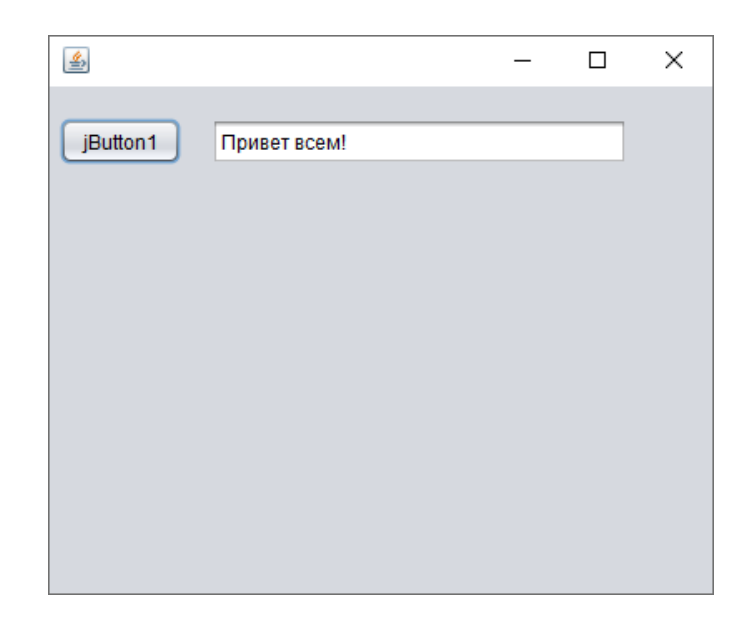

Создадим второе приложение – простейший калькулятор для сложения двух чисел. Назовите проект, например, «СложениеЧисел». При создании формы не забудьте указать для нее название, совпадающее с именем проекта:

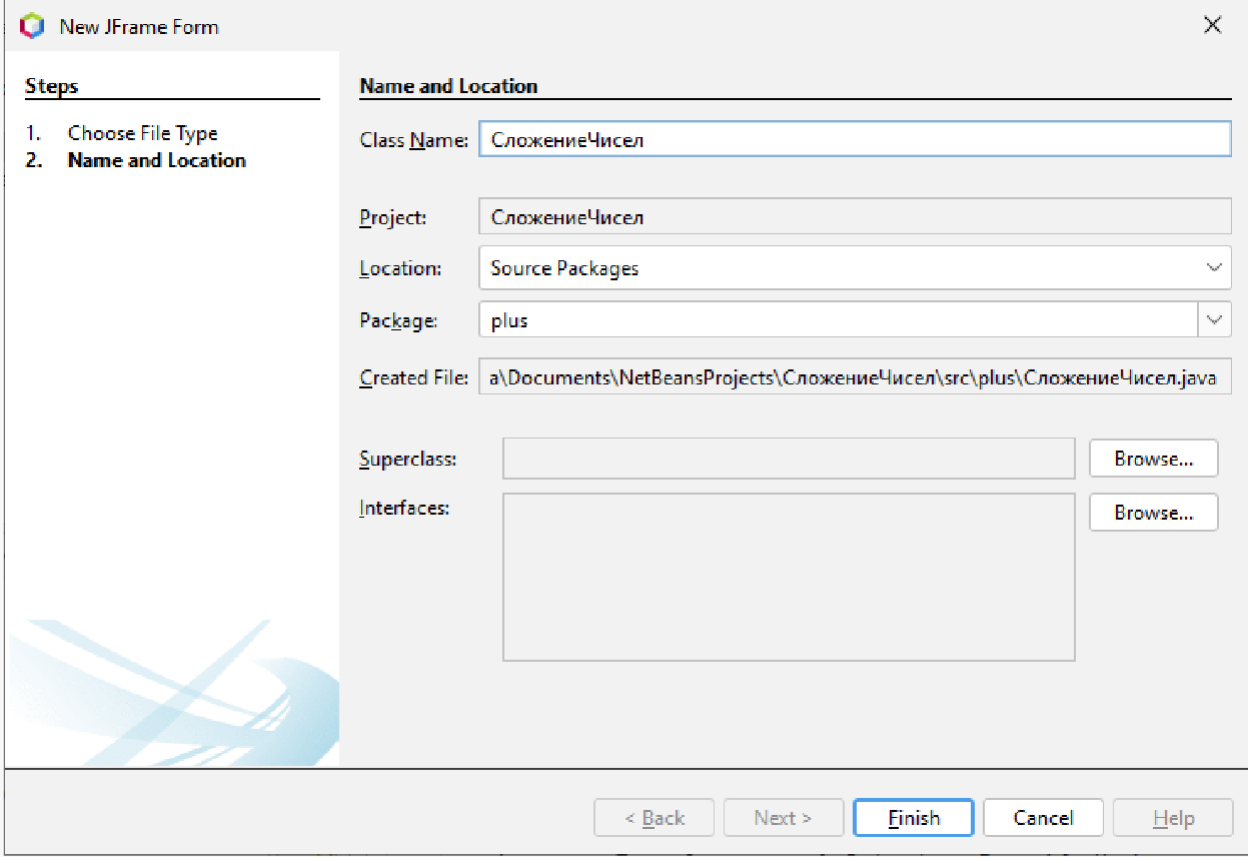

На форме разместим два объекта **Spinner** (для ввода слагаемых) и два объекта **Label** (один для отображения знака операции «плюс», другой – для отображения результата):

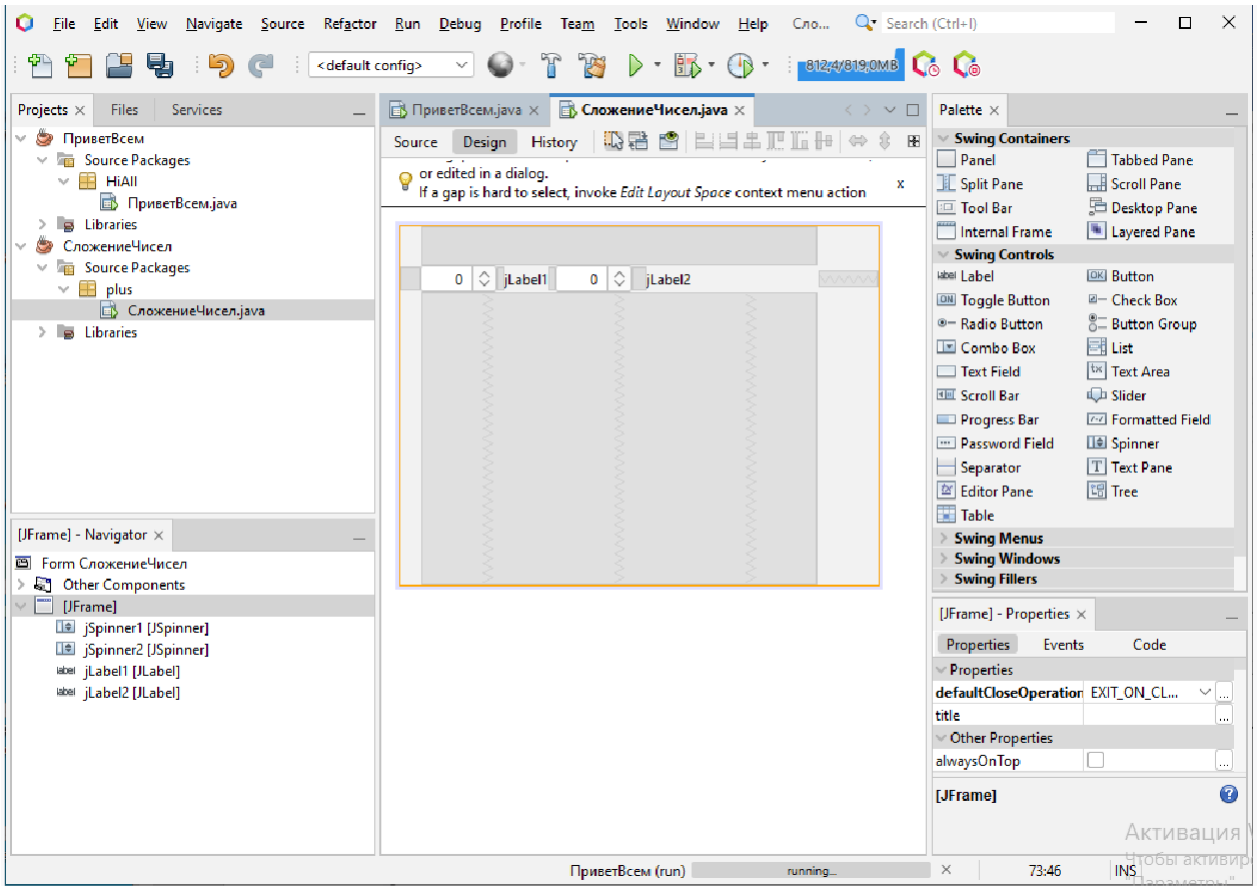

Далее «подпишем» наши надписи – **Label**:

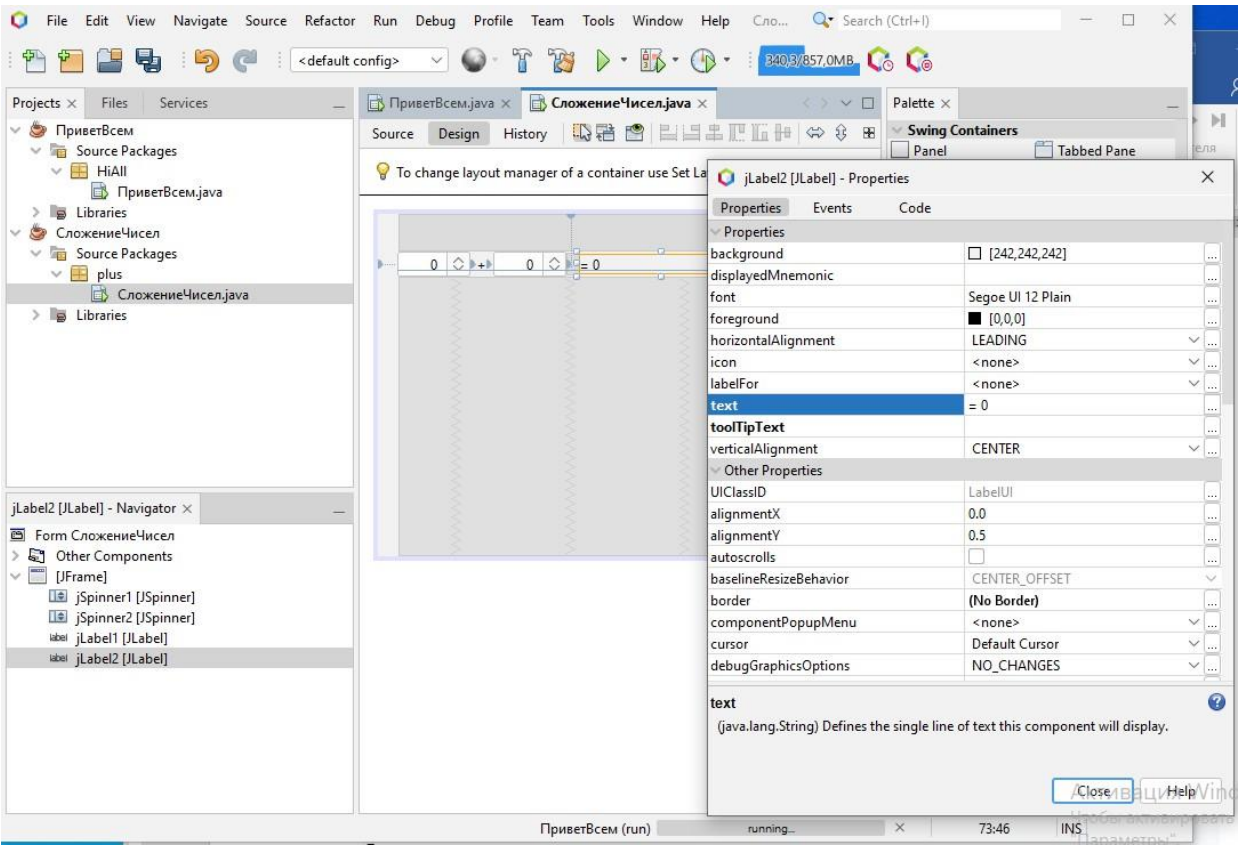

И настроим спиннеры для ввода в них числовых значений типа double. Для этого используем свойство **model**:

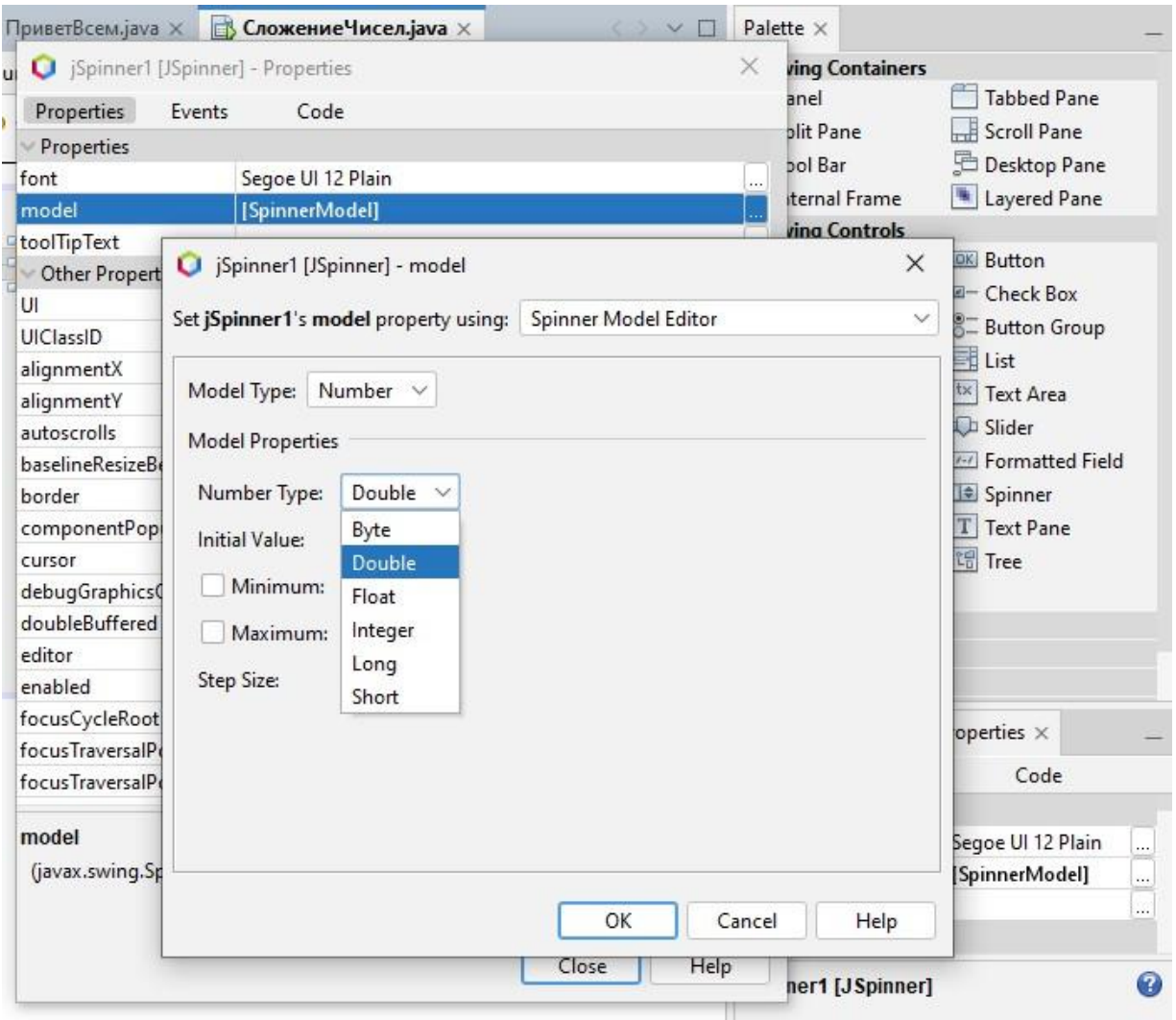

Установим числовой тип нашей модели данных для каждого спиннера **Number** и зададим свойство **Number Type** для ввода числовых значений двойной точности Double:

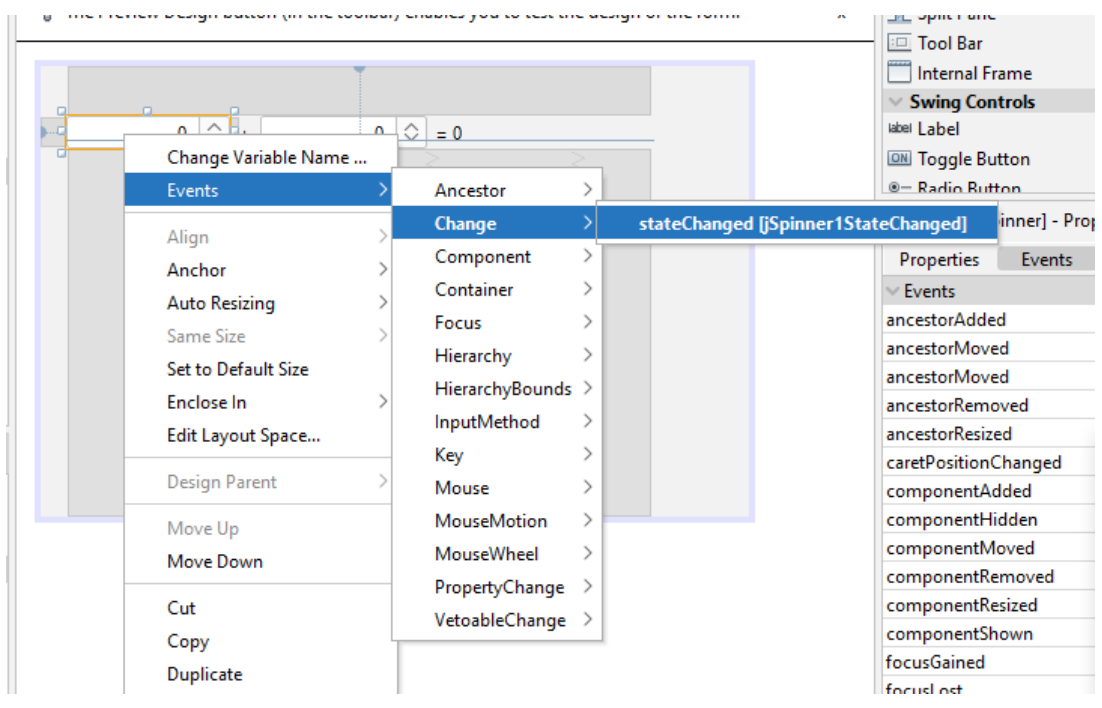

## Для выполнения сложения используем событие спиннера **stateChanged**:

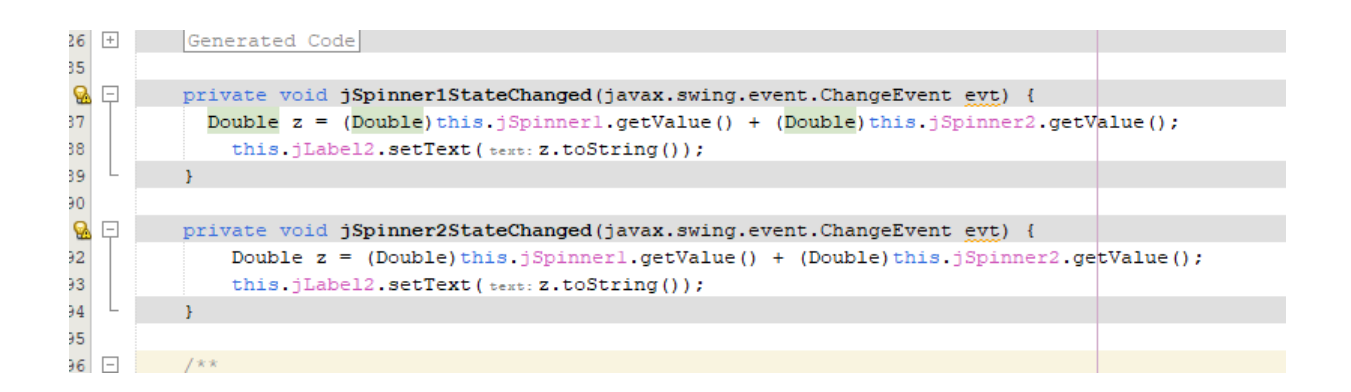

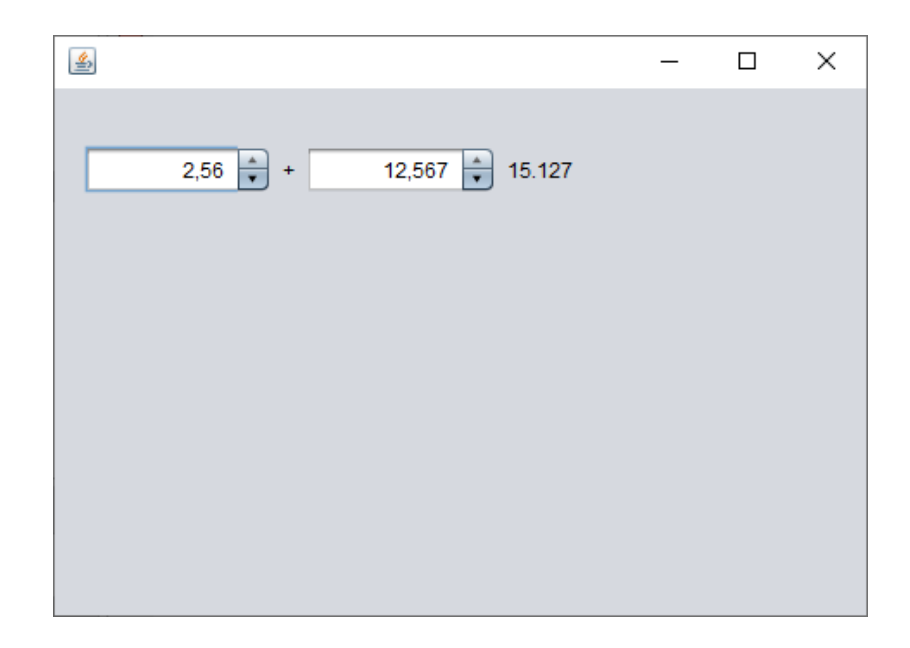

Разработайте самостоятельно приложение-калькулятор для вычисления всех арифметических операций. Для выбора знака операции примените выпадающий список.

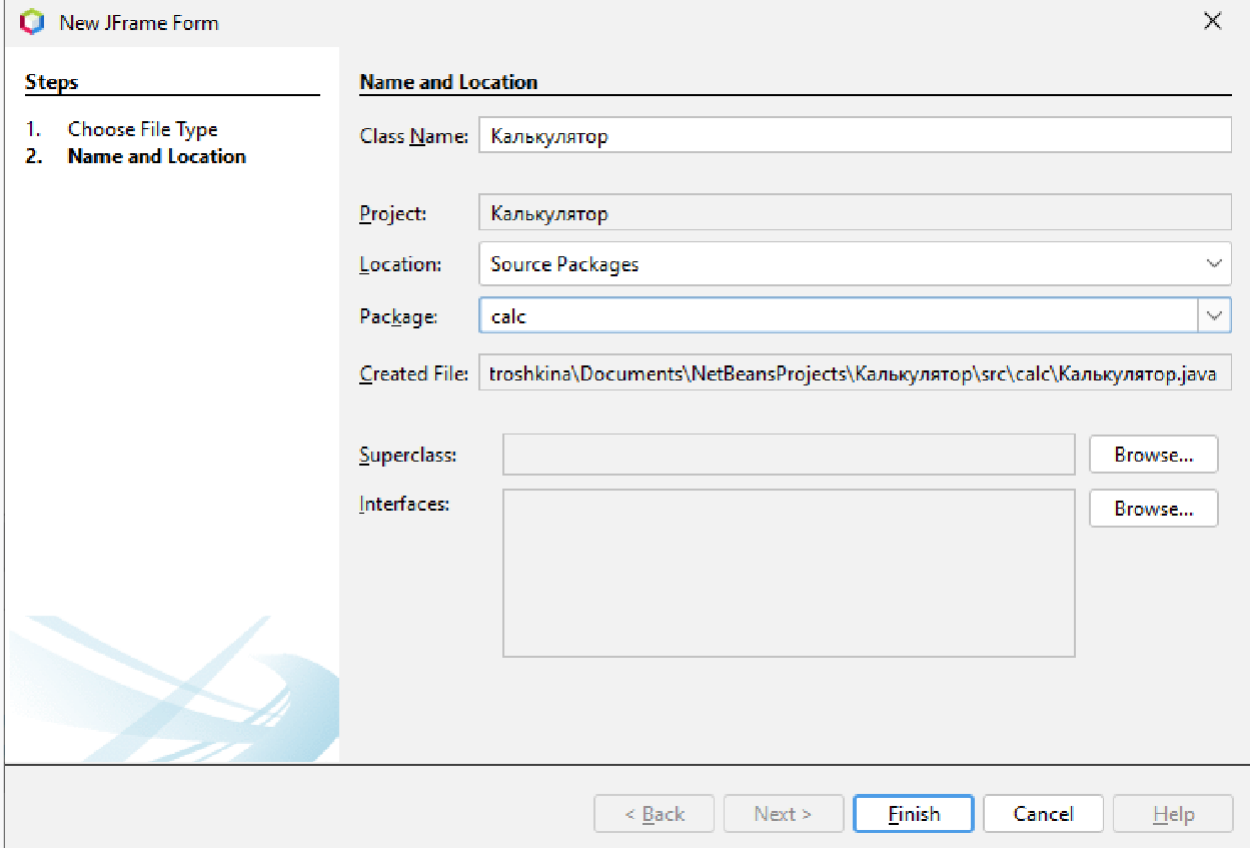

Настройте содержание выпадающего списка при помощи его свойства model:

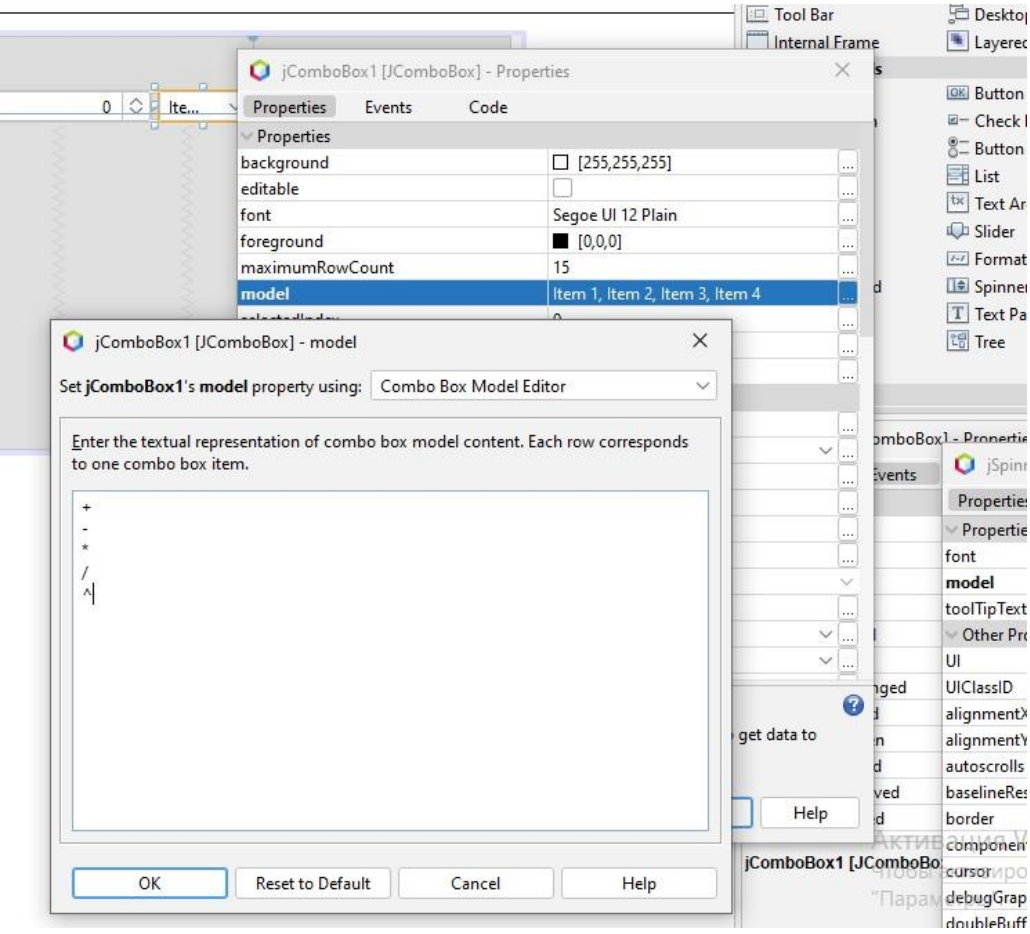

Для теста зададим событие – выполнение действия для выпадающего списка таким образом, чтобы при изменении операции в надписи отображалось сообщение о выполняемой операции:

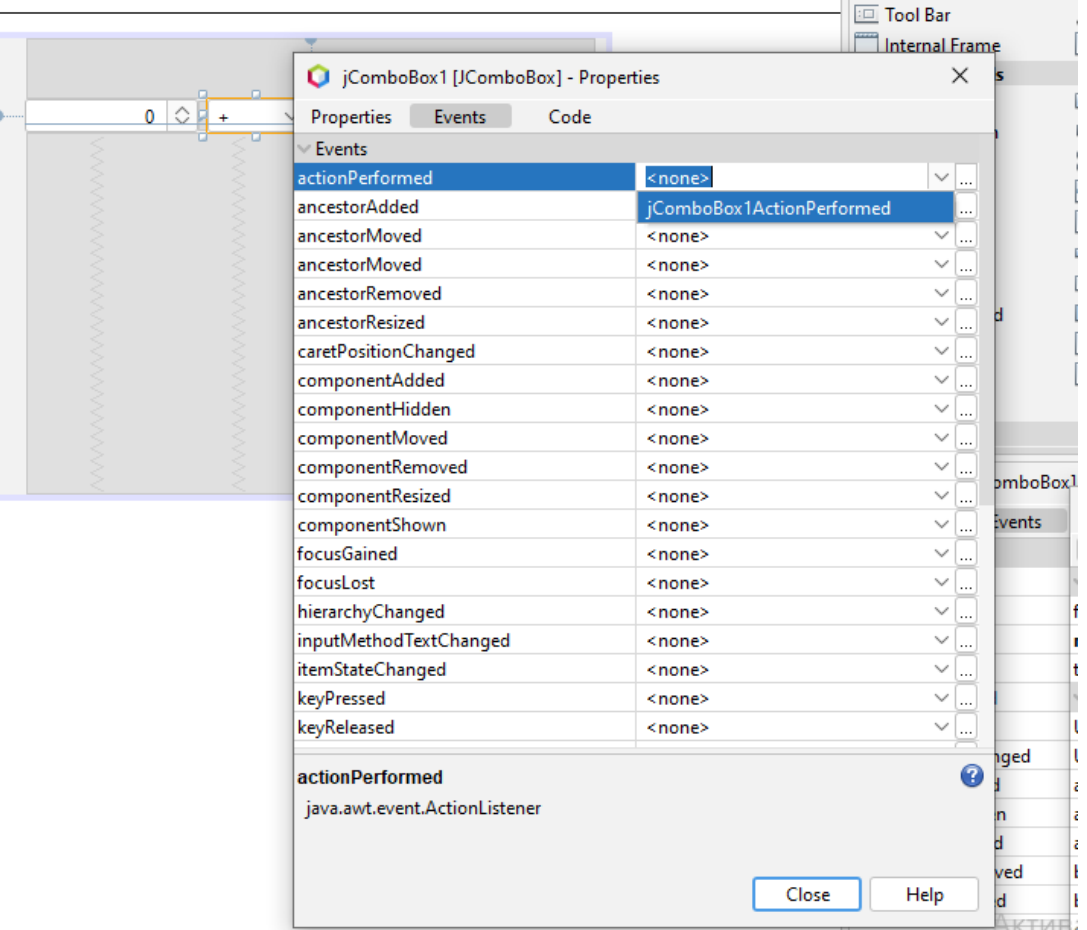

## Код обработчика:

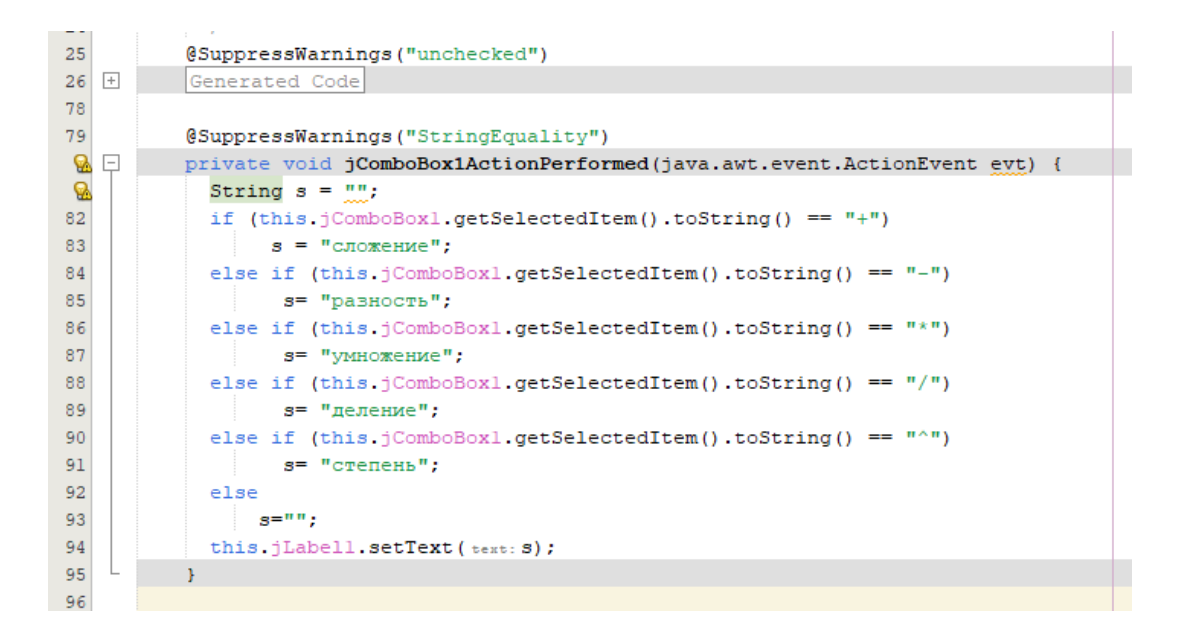

Настройте код обработчика так, чтобы калькулятор вычислял арифметические операции с контролем возможных ошибок при делении на ноль и возведения отрицательного числа в дробную степень.

```
Назначение метода clc() для вычисления операций на события изменения 
состояния элементов управления:
   private void jComboBox1ActionPerformed(java.awt.event.ActionEvent evt) { 
clc();
    }
   private void jSpinner1StateChanged(javax.swing.event.ChangeEvent evt) { 
clc(); // TODO add your handling code here:
    }
   private void jSpinner2StateChanged(javax.swing.event.ChangeEvent evt) { 
clc(); // TODO add your handling code here:
    }
Метод для вычисления операций: 
@SuppressWarnings({"UnusedAssignment", "StringEquality"})
   private void clc()
{
     double z=0;
      double x = (double) this.jSpinner1.getValue(); 
      double y = (double) this.jpg inner2.getValue();
      if (this.jComboBox1.getSelectedItem().toString() == "+") 
           z=x+y;else if (this.jComboBox1.getSelectedItem().toString() == "-") 
           z=x-y;else if (this.jComboBox1.getSelectedItem().toString() == "*") 
           z=x*y;else if (this.jComboBox1.getSelectedItem().toString() == "/")
      \{if (y := 0)z=x/y;else
           z=0:
      }
      else if (this.jComboBox1.getSelectedItem().toString() == "^")
      {
          try
          \left\{ \right.z = \text{Math.pow}(x, y);
          }
          catch (Exception e)
          \left\{ \right.z = 0;}
      }
      else
        z=0;this.jLabel1.setText(" = " + String.valueOf(z));
}
```